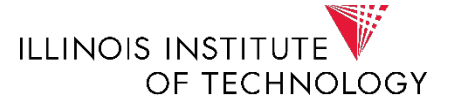

# **EMS Installation Guide**

## **Contents**

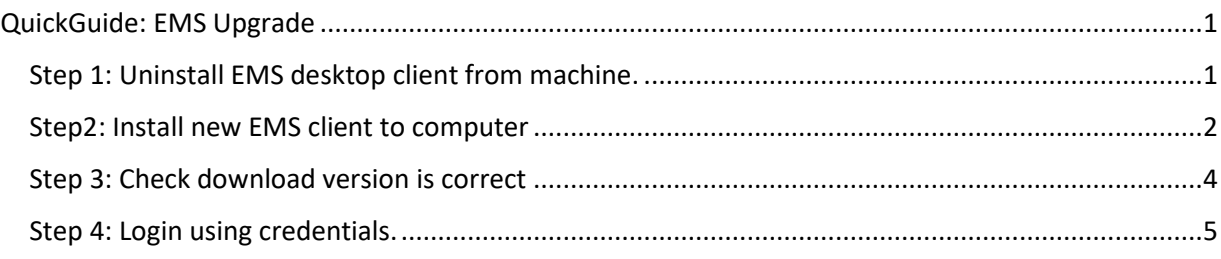

### <span id="page-0-0"></span>QuickGuide: EMS Upgrade

- EMS Upgrade from versio[n 43.0.381.0 to 44.1.33.2](https://confluence.iit.edu/display/entsys/EMS+Upgrade%3A+43.0.381.0+to+44.1.33.2) occurred on 02/14/20.
- Users will need to do a few things to add the new version to their computers, use this quick guide for reference.

## <span id="page-0-1"></span>Step 1: Uninstall EMS desktop client from machine.

• Go to Control Panel, and selected Uninstall a Program:Adjust your computer's settings View by: Category User Accounts<br>
D Change account type **System and Security** Review your computer's chatue status<br>Save backup copies of your<br>files with File History **Hill** Appearance and Personalization Backup and Restore<br>(Windows 7) S **Clock and Region** Network and Internet Change date, time, or<br>number formats View network status and<br>tasks  $\bigoplus$ Ease of Access Hardware and Sound Let Windows suggest<br>settings View devices and printers a Add a device Optimize visual display Adjust commonly used mobility settings Programs  $\Omega$ Uninstall a program

• Select EMS version 43.0.381.0 and then click uninstall, this will remove the original EMS version

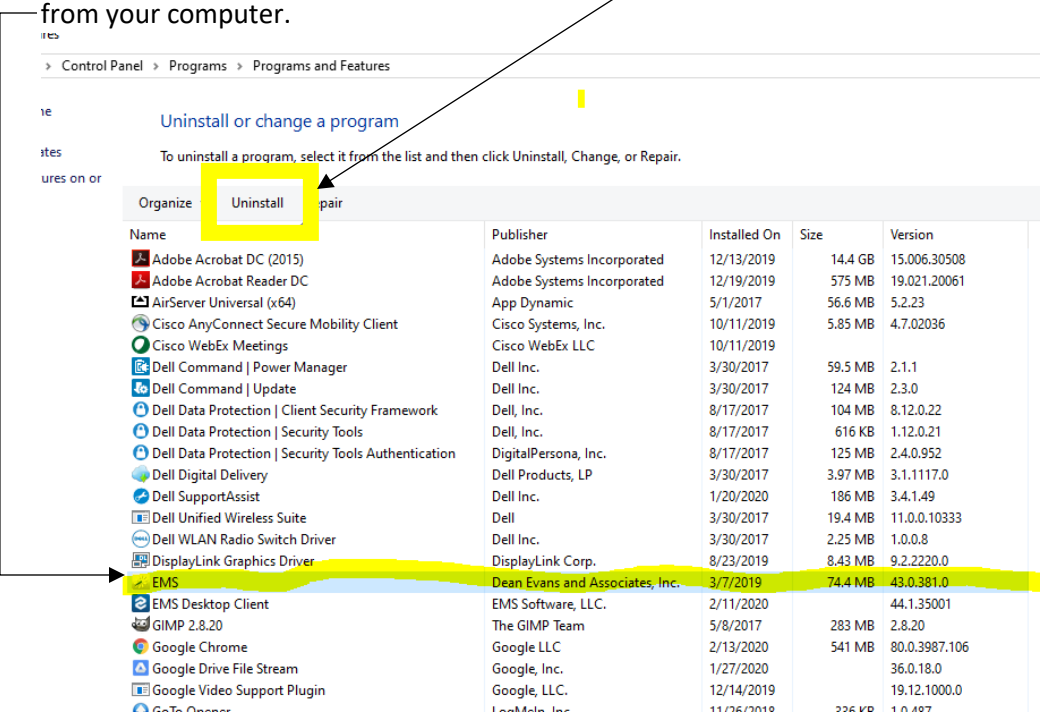

<span id="page-1-0"></span>Step 2: If you TESTED EMS, you will need to Uninstall TEST EMS from computer. Otherwise SKIP this step.

• Go to Control Panel, and selected Uninstall a Program:

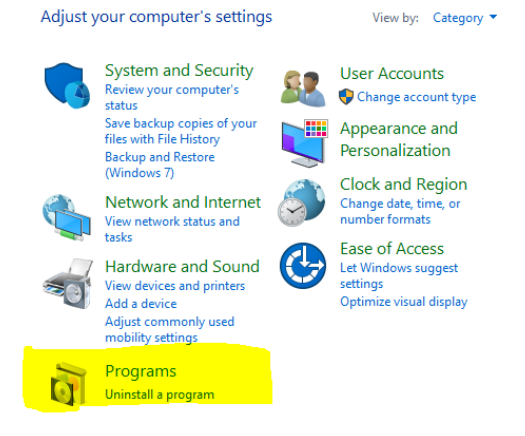

• Go to EMS Desktop Client and click Uninstall:

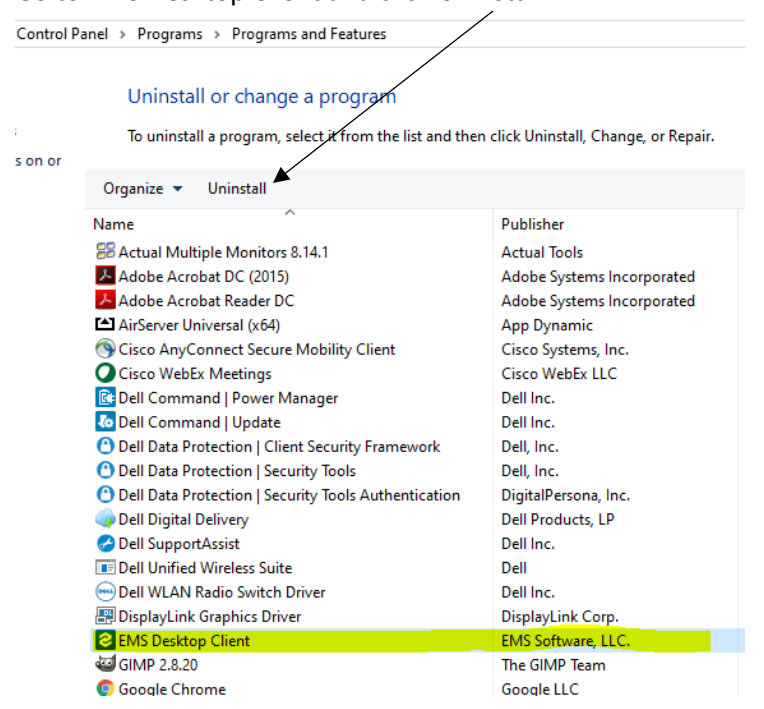

#### Step 3: Install new EMS client to computer

- Users need to visit:
	- [http://mies-ems-p.iit.edu/EMSDesktopWebDeploy/](http://mies-ems-t.iit.edu/EMSDesktopWebDeploy/) make sure the URL on the website is the SAME URL here:

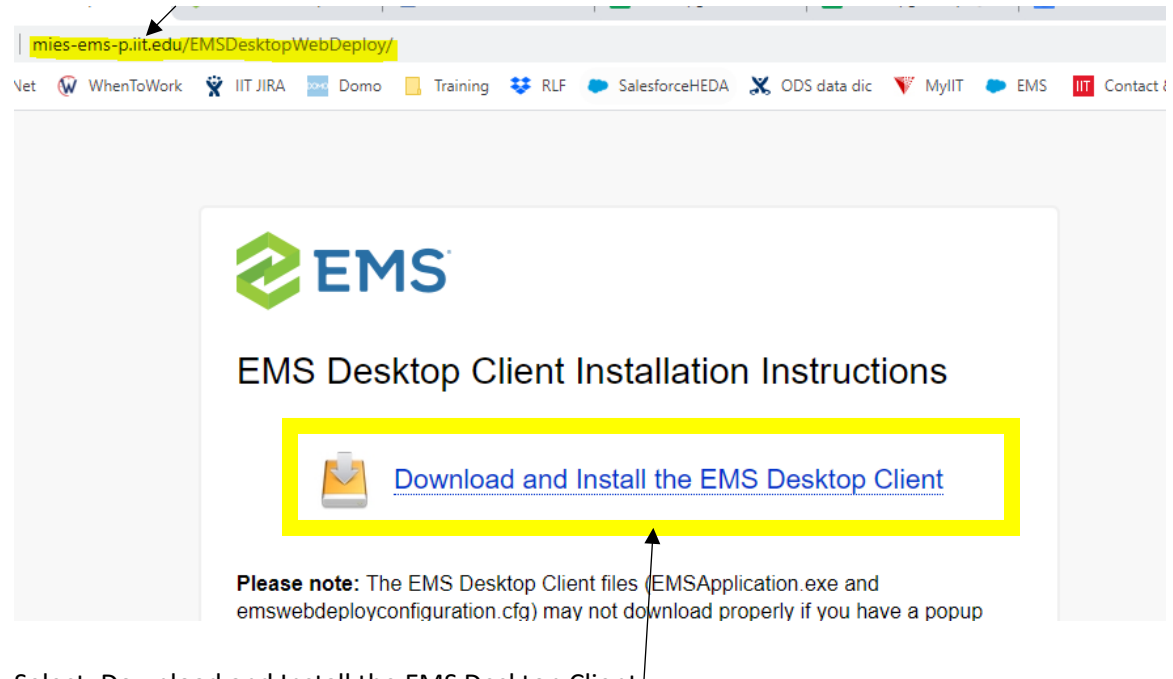

• Select: Download and Install the EMS Desktop Client.

• EMS will download TWO Files, a .exe and a .cfg file. Select EMSApplication.exe to install the new desktop client:

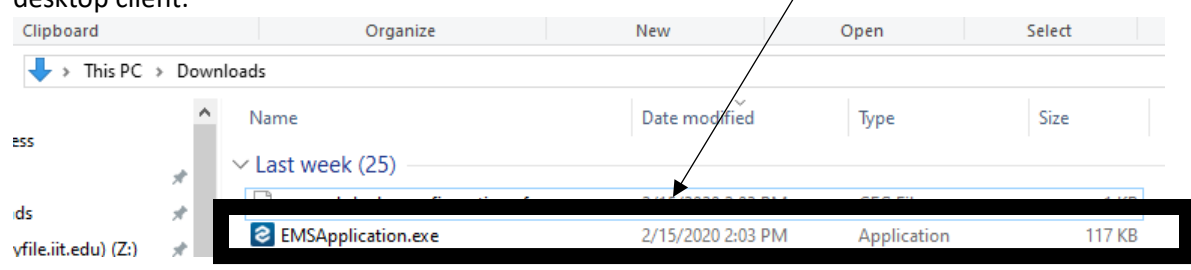

• If you receive an error when downloading to your computer, it means you do NOT have administrator rights to install this version on your computer:

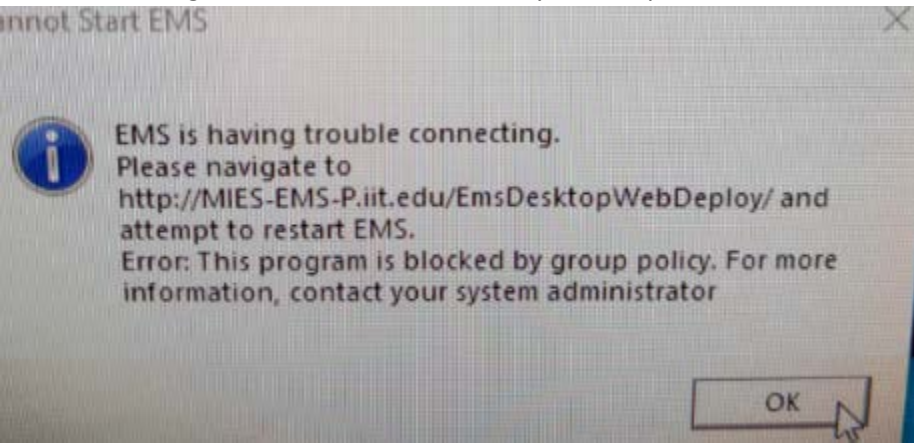

• You may contact the support desk for help installing the new version [supportdesk@iit.edu.](mailto:supportdesk@iit.edu)

#### <span id="page-3-0"></span>Step 4: Once download completes, confirm new version is installed

• Click on EMS to open, you will be presented with the login screen, click on About EMS Software:**EMS Software V44.1** 

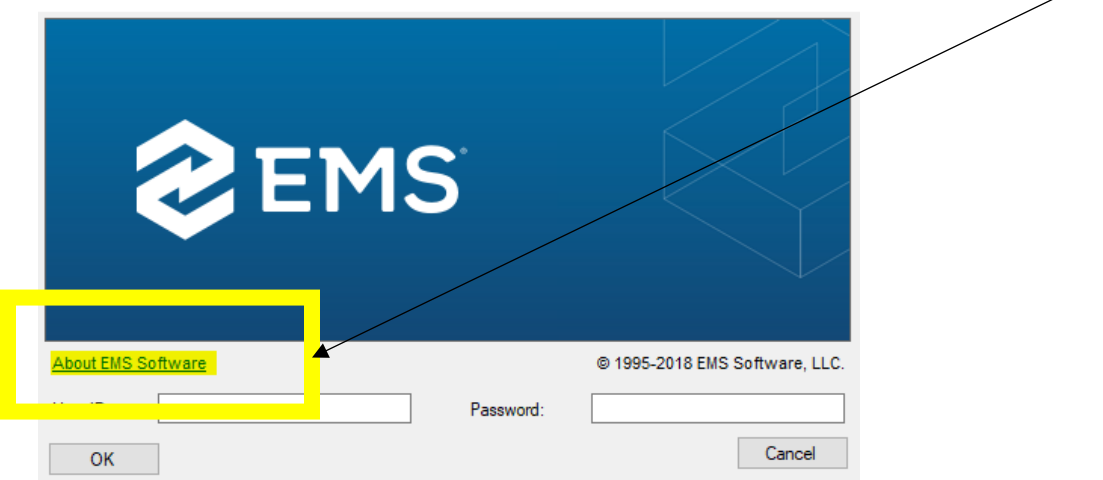

• Confirm EMS version is new version:

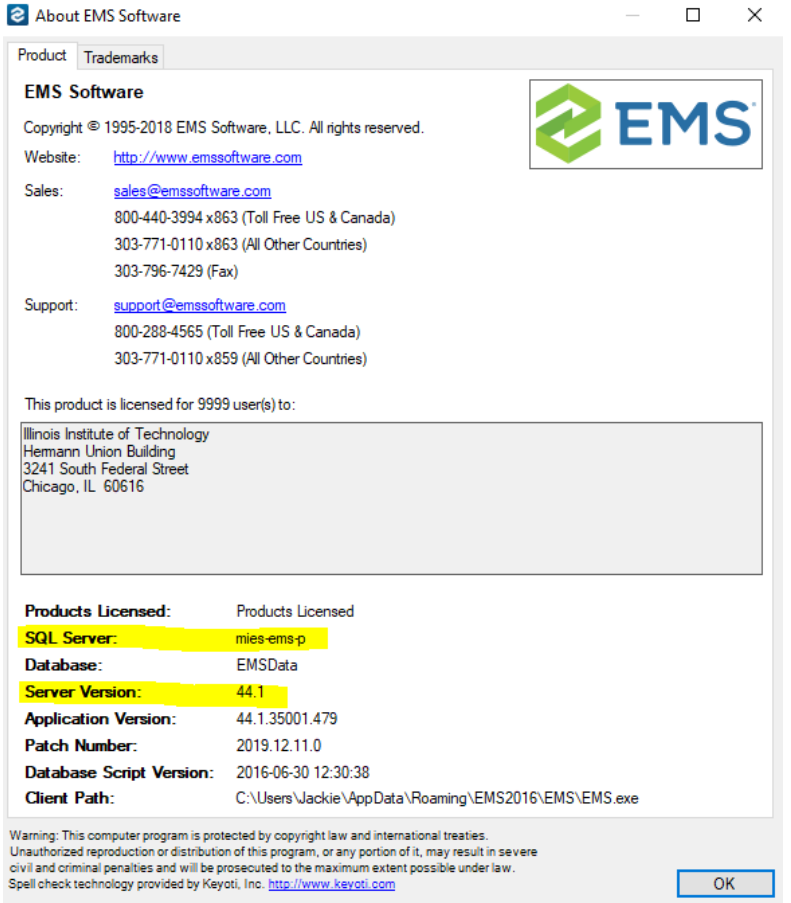

<span id="page-4-0"></span>Step 5: Login to EMS using regular login credentials.

• If you are unable to access EMS, email **events@iit.edu** to request a password reset.